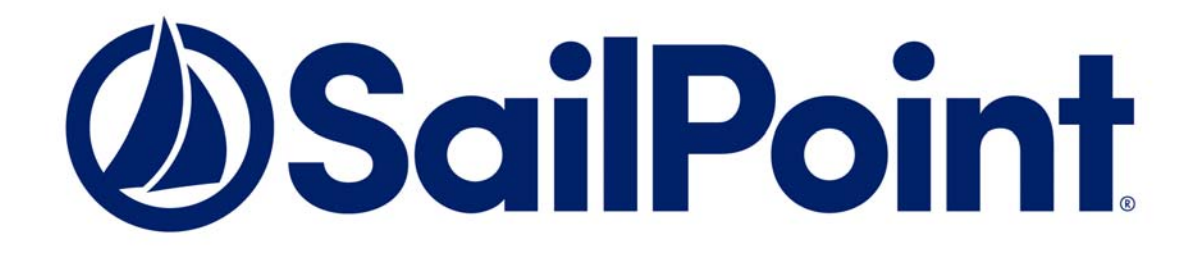

# **SailPoint IdentityIQ**

Version 7.2

# **Installation Guide**

This document and the information contained herein is SailPoint Confidential Information.

#### **Copyright © 2017 SailPoint Technologies, Inc., All Rights Reserved.**

SailPoint Technologies, Inc. makes no warranty of any kind with regard to this manual, including, but not limited to, the implied warranties of merchantability and fitness for a particular purpose. SailPoint Technologies shall not be liable for errors contained herein or direct, indirect, special, incidental or consequential damages in connection with the furnishing, performance, or use of this material.

**Restricted Rights Legend.** All rights are reserved. No part of this document may be published, distributed, reproduced, publicly displayed, used to create derivative works, or translated to another language, without the prior written consent of SailPoint Technologies. The information contained in this document is subject to change without notice.

Use, duplication or disclosure by the U.S. Government is subject to restrictions as set forth in subparagraph (c) (1) (ii) of the Rights in Technical Data and Computer Software clause at DFARS 252.227-7013 for DOD agencies, and subparagraphs (c) (1) and (c) (2) of the Commercial Computer Software Restricted Rights clause at FAR 52.227-19 for other agencies.

**Regulatory/Export Compliance**. The export and re-export of this software is controlled for export purposes by the U.S. Government. By accepting this software and/or documentation, licensee agrees to comply with all U.S. and foreign export laws and regulations as they relate to software and related documentation. Licensee will not export or re-export outside the United States software or documentation, whether directly or indirectly, to any Prohibited Party and will not cause, approve or otherwise intentionally facilitate others in so doing. A Prohibited Party includes: a party in a U.S. embargoed country or country the United States has named as a supporter of international terrorism; a party involved in proliferation; a party identified by the U.S. Government as a Denied Party; a party named on the U.S. Government's Specially Designated Nationals (SDN) List; a party prohibited from participation in export or re-export transactions by a U.S. Government General Order; a party listed by the U.S. Government's Office of Foreign Assets Control as ineligible to participate in transactions subject to U.S. jurisdiction; or any party that licensee knows or has reason to know has violated or plans to violate U.S. or foreign export laws or regulations. Licensee shall ensure that each of its software users complies with U.S. and foreign export laws and regulations as they relate to software and related documentation.

**Copyright and Trademark Notices.** Copyright © 2017 SailPoint Technologies, Inc. All Rights Reserved. All logos, text, content, including underlying HTML code, designs, and graphics used and/or depicted on these written materials or in this Internet web site are protected under United States and international copyright and trademark laws and treaties, and may not be used or reproduced without the prior express written permission of SailPoint Technologies, Inc.

"SailPoint Technologies & Design," "IdentityIQ," "IdentityNow," "AccessIQ," "Identity Cube," "Managing the Business of Identity" and the SailPoint logo are registered trademarks of SailPoint Technologies, Inc. "SecurityIQ," "SailPoint," "Identity is Everything" and "The Power of Identity" are trademarks of SailPoint Technologies, Inc. None of the foregoing marks may be used without the prior express written permission of SailPoint Technologies, Inc. All other trademarks shown herein are owned by the respective companies or persons indicated.

## **Table of Contents**

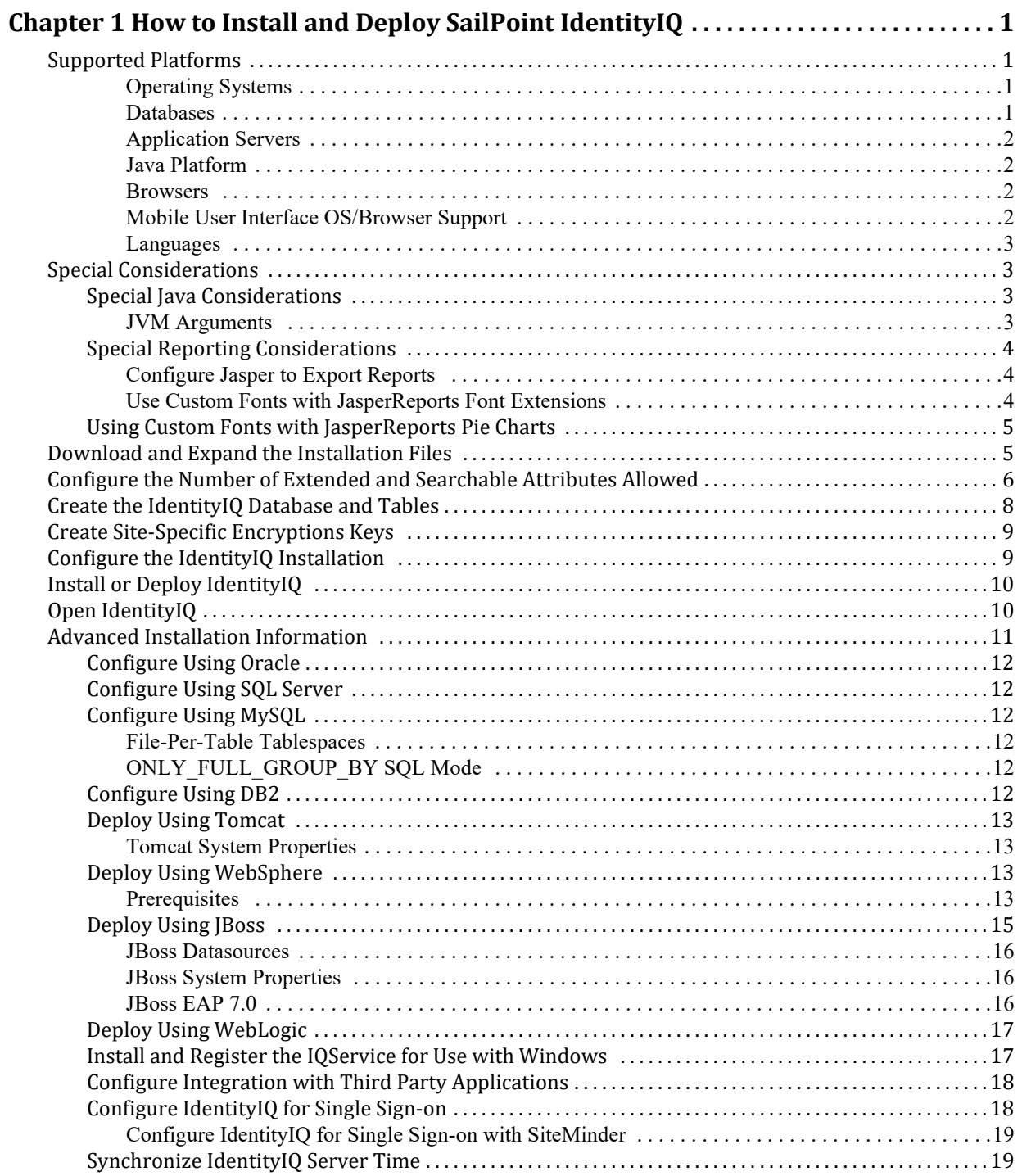

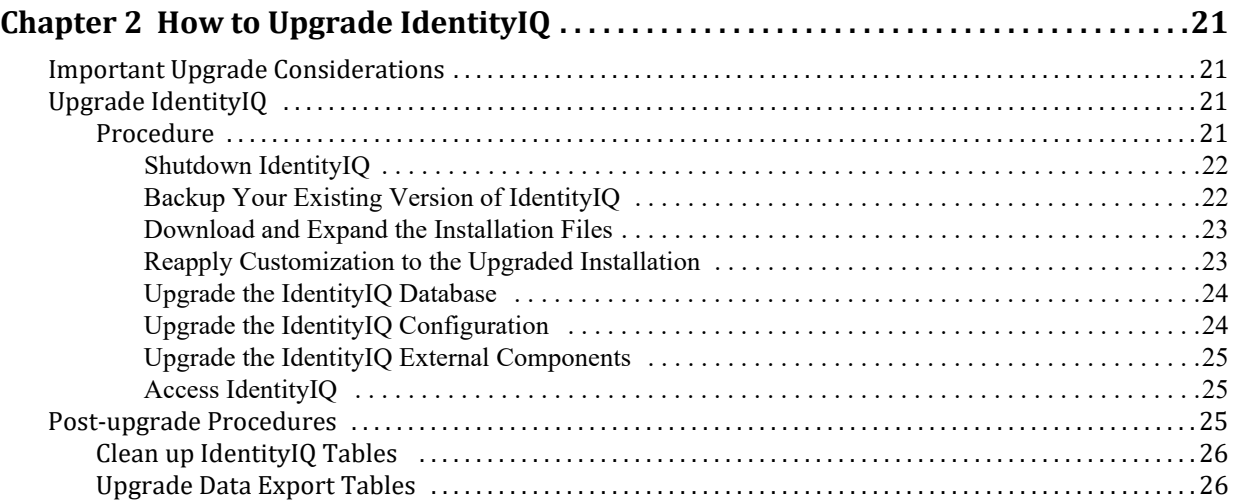

## <span id="page-4-0"></span>**Chapter 1: How to Install and Deploy SailPoint IdentityIQ**

Use the following information to install and deploy SailPoint IdentityIQ on your application server. After IdentityIQ is deployed it must be configured to work within your enterprise. See the *SailPoint IdentityIQ Administrator's Guide* to continue with your deployment of IdentityIQ.

During the installation and deployment procedure you must deploy a new Web application in your application server and create a new database and modify its schema in a database server instance. Ensure that you have the required authorization credentials before you begin the installation and deployment process. The IdentityIQ application and the IdentityIQ database can reside on the same server.

The installation and deployment process contains the following parts:

- **•** Download and expand the installation files. See ["Download and Expand the Installation Files" on page 5](#page-8-2).
- **•** Configure the number of extended and searchable attributes allowed for your environment. See ["Configure the Number of Extended and Searchable Attributes Allowed" on page 6](#page-9-1).
- **•** Create the database and tables required for IdentityIQ. See ["Create the IdentityIQ Database and Tables"](#page-11-1)  [on page 8.](#page-11-1)
- **•** Configure IdentityIQ to connect to its database. See ["Configure the IdentityIQ Installation" on page 9.](#page-12-2)
- **•** Access IdentityIQ to continue with the configuration for your enterprise. See ["Open IdentityIQ" on page 10.](#page-13-2)
- **•** Refer to ["Advanced Installation Information" on page 11](#page-14-1) for additional information on how to deal with specific application server and database server environments, and for integration requirements for some external systems.

## <span id="page-4-4"></span><span id="page-4-1"></span>**Supported Platforms**

<span id="page-4-2"></span>**Operating Systems**

- **•** IBM AIX 6.1 and 7.1
- **•** Red Hat Enterprise Linux to 7.2 and 7.3
- **•** Oracle Linux (Using RHEL Kernel Mode) 7.2 and 7.3
- **•** SuSE Linux Enterprise Server 11 and 12
- **•** Solaris 10 and 11
- **•** Windows Server 2012 R2 and 2016

#### <span id="page-4-3"></span>**Databases**

- **•** IBM DB2 10.5 and 11.1
	- **Note: IdentityIQ does not include the JDBC driver for IBM DB2. You must obtain the driver directly from IBM.**
- **•** MySQL 5.6 and 5.7
- **•** Microsoft SQL Server 2014 and 2016
- **•** Oracle 11g R2 and 12c

#### **Supported Platforms**

**Note: IdentityIQ includes the latest Oracle Database and SQL Server JDBC drivers at the time of the IdentityIQ release. Vendor documentation for the included JDBC drivers indicates compatibility across database server versions, but experience has shown some incompatibilities. You should obtain the latest database server version-specific JDBC driver from your database server vendor.**

#### <span id="page-5-0"></span>**Application Servers**

#### **Note: JDK 7 and JDK 8 are supported as required by the specific application server.**

- **•** Apache Tomcat 8.0 and 8.5
- **•** IBM WebSphere 8.5.x
- **•** JBoss Application Server Enterprise Application Platform 6.4 and 7.0
- **•** Oracle WebLogic 12c Release 2 (12.1.2.x) and 12c R2 (12.2.x)

**Note: WebLogic 12c Release 3 (12.1.3) is not supported**

#### <span id="page-5-1"></span>**Java Platform**

**•** Sun, Oracle or IBM JDK 7 and 8

**Note: OpenJDK is not supported.**

#### <span id="page-5-2"></span>**Browsers**

#### **Note: If an unsupported browser is used, a notification appears in the lower right corner of the page. Hovering over the notification reveals a tool tip listing the supported browsers.**

- **•** Firefox ESR 52
- **•** Google Chrome 58
- **•** Safari 10
- **•** Windows Internet Explorer 11 and Edge
	- **Note: If you are using Internet Explorer on a server operating system with Enhanced Security Configuration enabled, you must add the IdentityIQ application server host to the Trusted Sites Zone in Internet Explorer using the Security tab of the Internet Options configuration dialog.**

#### <span id="page-5-3"></span>**Mobile User Interface OS/Browser Support**

- **•** Android 5 and 6 using Chrome
- **•** iOS 10 using Safari
- **•** Windows 10 using Internet Explorer

#### <span id="page-6-0"></span>**Languages**

- **•** Brazilian Portuguese
- **•** Dutch
- **•** English
- **•** French
- **•** Canadian French
- **•** German
- **•** Italian
- **•** Japanese
- **•** Korean
- **•** Simplified Chinese
- **•** Spanish
- **•** Swedish
- **•** Turkish

## <span id="page-6-1"></span>**Special Considerations**

## <span id="page-6-2"></span>**Special Java Considerations**

#### <span id="page-6-3"></span>**JVM Arguments**

To support connectivity to managed systems through a proxy server, use the Java system properties listed below to configure the proxy connectivity. The use of these system properties is described in the java.net Networking Properties documentation that accompanies the Java SDK.

- **•** http.proxyHost
- **•** http.proxyPort
- **•** http.proxyUser
- **•** http.proxyPassword
- **•** http.nonProxyHosts
- **•** https.proxyHosts
- **•** https.proxyPort
- **•** https.proxyUser
- **•** https.proxyPassword

Consult the documentation for the application server in use to determine the method for adding Java system properties to the environment. As an example for Apache Tomcat, define a value for the JAVA\_OPTS environment variable in bin\catalina.bat or bin/catalina.sh of your Tomcat installation.

## <span id="page-7-0"></span>**Special Reporting Considerations**

#### <span id="page-7-1"></span>**Configure Jasper to Export Reports**

To modify the delimiter used in CSV report exports, create a file named jasperreports.properties that contains

net.sf.jasperreports.export.csv.field.delimiter=;

and add a Java system property using the method appropriate for the application server in use named net.sf.jasperreports.properties that contains a value of the full path to the jasperreports.properties file. This is often configured in the startup script for the application server by modifying the  $JAVA$  OPTS environment variable, but can be configured in the administrative user interface for some application servers.

#### <span id="page-7-2"></span>**Use Custom Fonts with JasperReports Font Extensions**

IdentityIQ uses JasperReports to render some reports. The live reports do not use JasperReports for rendering. JasperReports uses a specially packaged jar file known as a Font Extension to embed custom fonts in reports, for example, fonts not natively available on the host operating system. Creating a Font Extension involves editing an XML file and creating a jar archive file containing the configuration and font files.

- 1. Assemble all the font files in a new directory. There may be multiple files depending on all the different styles available to the font. For example, your font may have plain, bold, bold-italic, and italic versions.
- 2. Create a new XML file called fonts. xml in the same directory with the following structure.

#### **Note: Replace sections between square brackets [ ] with the appropriate information.**

```
<?xml version="1.0" encoding="UTF-8"?>
<!DOCTYPE beans PUBLIC "-//SPRING//DTD BEAN//EN" 
"http://www.springframework.org/dtd/spring-beans.dtd">
<beans>
<bean id="[unique name of font family e.g. 'myFontFamily']" 
class="net.sf.jasperreports.engine.fonts.SimpleFontFamily">
<property name="name" value="[font name as referenced in jasper reports]"/>
<property name="normal" value="[file name of normal font]"/>
<property name="bold" value="[file name of bold font]"/>
<property name="italic" value="[file name of italic font]"/>
<property name="boldItalic" value="[file name of bold-italic font]"/>
<property name="pdfEncoding" value="Identity-H"/>
<property name="pdfEmbedded" value="true"/>
</bean>
</beans>
```
3. Create a new file in the same directory called jasperreports\_extension.properties and populate it with the following.

#### **Note: This does not need to be edited, unless you change the name of fonts.xml**

```
net.sf.jasperreports.extension.registry.factory.fonts=net.sf.jasperreports.exten
sions.SpringExtensionsRegistryFactory
net.sf.jasperreports.extension.fonts.spring.beans.resource=fonts.xml
```
4. Use the Java  $\frac{1}{2}$  command to package up the fonts and meta data:

jar cvf myfont.jar \*

This creates a jar file called myfont. jar containing all the fonts in the directory as well as the fonts. $x$ ml and jasperreports\_extension.properties files.

- 5. Copy myfont. jar into WEB-INF/lib directory on the IdentityIQ server. The font should now be available to any JasperReport reports.
- 6. In order for any reports to use this new font, the report must be edited to reference the font. This is accomplished by modifying the appropriate JRXML object in IdentityIQ. This can be done using the IdentityIQ debug pages or by modifying the . $j$ rxml file in the IdentityIQ installation and re-importing the file to update the object in IdentityIQ.

For example, to change the font used in the title style to myFont:

```
<style 
     name="title"
     isDefault="false"
     fontName="myFont"
     fontSize="24"
     isBold="true"
     isBlankWhenNull="true"
/>
```
## <span id="page-8-0"></span>**Using Custom Fonts with JasperReports Pie Charts**

For IdentityIQ to use the font that supports the language and character set that you need, add the following into the system configuration object specifying the font, font size, and font style that is desired:

```
<entry key="chartTitleFontName" value="MingLiU"/> 
<entry key="chartTitleFontSize" value="12"/> 
<entry key="chartTitleFontStyle" value="plain"/>
```
**Note: You must add the font size, otherwise the size defaults to 0, which is invisible. The style options include plain, bold, or italic**

## <span id="page-8-2"></span><span id="page-8-1"></span>**Download and Expand the Installation Files**

- **Note: You must have access to both the** *identityiq\_installation* **and** *identityiq\_home* **directories. where:** *identityiq\_installation* **is the directory in which you download the installation files and**  *identityiq\_home* **is the directory in which you expand the identityiq.war file.**
- 1. Download the IdentityIQ installation files to a temporary installation directory on your application server. For example, C:\identityiq\_installation.

The installation files are contained in a .zip file available from SailPoint.

#### **Configure the Number of Extended and Searchable Attributes Allowed**

```
The IdentityIQ installation files and directories are as follows:
identityiq.war
database
doc
integration
```
- 2. Expand the identityiq.war file to an IdentityIQ staging directory.
	- **Note: SailPoint recommends, as a best practice, to use the Services Standard Build deployment architecture for managing the creation of deployment artifacts. Additional information can be found on Compass, the SailPoint online customer and partner community.**
		- a. Create an IdentityIQ staging directory. mkdir identityiq\_home
		- b. Access the IdentityIQ staging directory. cd identityiq\_home
		- c. Expand the identityiq.war file to this directory. jar -xvf *identityiq\_installation*\identityiq.war where *identityiq\_installation* is the directory in which you downloaded the installation files.
	- **Note: On UNIX platforms, run the following command to make the IdentityIQ CLI launch script executable: chmod +x WEB-INF/bin/iiq**

## <span id="page-9-1"></span><span id="page-9-0"></span>**Configure the Number of Extended and Searchable Attributes Allowed**

**Note: You do not need to perform this procedure if the default extended and searchable attributes are sufficient for the needs of your enterprise. If you do not need to configure these attributes, continue to ["Create the IdentityIQ Database and Tables" on page 8](#page-11-1) and use the sample scripts provided.**

IdentityIQ is configured by default to enable the following:

- **•** Identity 10 searchable attributes, 5 indexed
- **•** Account 5 searchable attributes, 1 indexed
- **•** Certification 5 searchable attributes, 1 indexed
- **•** Role 4 extended attributes, 1 indexed
- **•** Application 4 extended attributes, 1 indexed
- **•** Managed Attribute 3 extended attributes, 3 indexed
- **•** Target 1 extended attribute, 1 indexed
- **•** Alert 1 extended attribute, 1 indexed

If your enterprise requires more than those configured, you must use the following procedure to add as many additional extended and searchable attributes as needed, up to a maximum of twenty (20). You can also use this procedure to set these attributes to be indexed to enhance search speeds. You should take into consideration, however, that while indexing these attributes will increase search speed, it might reduce processing speed for other IdentityIQ functions.

If you make changes to the account attributes you must make the same changes to the certification item attributes. This enables searchable attributes from links to be stored with additional entitlements on certifications to enable searching and the display of account status icons.

#### **Note: See the comments at the top of the IdentityExtended.hbm.xml file for database-specific considerations on column sizes.**

For additional instructions, see the *Managing Extended Attributes* white paper located on Compass.

1. Edit the following files:

IdentityExtended.hbm.xml — identity attributes LinkExtended.hbm.xml — account attributes CertificationItemExtended.hbm.xml — certification attributes ApplicationExtended.hbm.xml — application attributes BundleExtended.hbm.xml — role attributes ManagedAttributeExtended.hbm.xml — managed attributes TargetExtended.hbm.xml— permission targets AlertExtended.hbm.xml — activity alerts

The files are located in *identityiq\_home*\WEB-INF\classes\sailpoint\object\ where *identityiq\_home* is the directory in which you expanded the identityiq.war file.

- a. Open the file with an XML or text editor.
- b. Scroll down to the section that appears similar to the following:

```
<property name="extended1" type="string" length="450"
 index="spt_identity_extended1_ci"/>
```
c. Enter as many additional attributes as needed, up to a maximum of twenty. Each line <property name="extended2" type="string" length="450"/> represents one extended or searchable attribute. As you add additional attribute lines, number them sequentially. For example:

```
<property name="extended2" type="string" length="450"/>
<property name="extended3" type="string" length="450"/>
<property name="extended4" type="string" length="450"/>
```
d. *Optional:* Specify attributes that should be indexed. For example in the identity file, add index="spt\_identity\_extended*N\_ci*" to each attribute line that should be indexed. Where *N* matches the number of the attribute.

If case insensitivity is required, use index="spt\_identity\_extended*N*\_ci".

For example:

```
<property name="extended1" type="string" length="450"
 index="spt_identity_extended1_ci"/>
<property name="extended2" type="string" length="450"
 index="spt_identity_extended2_ci"/>
<property name="extended3" type="string" length="450"
 index="spt_identity_extended3_ci"/>
```
e. Save the file.

#### **Create the IdentityIQ Database and Tables**

- 2. Use the iiq script to run the schema command to create the new database creation scripts based on your changes to the .hbm.xml files. For example, do the following to run the schema command:
	- a. Access the proper directory.

cd *identityiq\_home*\WEB-INF\bin

b. Run the command to create the scripts you will use to create the IdentityIQ databases.

iiq schema

3. Continue with ["Create the IdentityIQ Database and Tables" on page 8.](#page-11-1)

## <span id="page-11-1"></span><span id="page-11-0"></span>**Create the IdentityIQ Database and Tables**

#### **Note: Refer to the ["Advanced Installation Information" on page](#page-14-1) 11 for specific information about the databases you are using.**

The database DDL scripts for the supported database platforms are located in *identityiq\_home*\WEB-INF\database where *identityiq\_home* is the directory in which you expanded the identityiq.war file. Use these scripts to create the IdentityIQ database and tables.

The database directory contains sample database DDL scripts for the supported database platforms. The scripts that correspond to the default extended and searchable attributes contain the product version number in the filename, for example, create\_identityiq\_tables-7.2.mysql. If you changed the extended and searchable attribute configuration by modifying the .hbm.xml configuration files and ran the iiq schema command, then the appropriate sample DDL script is in a file without the product version number in the filename, for example, create\_identityiq\_tables.mysql.

The scripts are designed to create an application database instance, a plugin database instance, the tables and indexes for each database, create a user with a password for each database, and grant the user privileges for accessing the databases.

With the exception of the Oracle script, the scripts provided are sufficient as they are. The Oracle script must be modified to specify the DATAFILE location and to un-comment the associated commands that create the database instance. For all database types, it is likely that you will want to change the database user name and password.

The scripts can be modified as required for your environment as long as the table names, column names, and column types are maintained.

Take note of the following information, you will need it when you configure IdentityIQ:

**Note: The user/password in the following list can, but do not have to be, the same.**

- Host Name
- Database Type
- Database Name
- User ID/Password for a user that can create tables and modify database schema
- User ID/Password for a user that IdentityIQ will use to access the database. This IdentityIQ user must be able to create, modify, and delete objects in the tables that are created.
- User ID/Password for a user that IdentityIQ will use to access the plugin database. This IdentityIQ user must be able to create, modify, and delete objects in the tables that are created.

A database client is used to execute the DDL scripts. Example commands for MySQL would look as follows:

```
mysql -u user -p
Password: password
mysql> source create_identityiq_tables.mysql;
```
— Confirmation output from the SQL commands contained in the script is displayed on the screen —

**mysql>** show databases; (optional - verification that the database was created)

**mysql>** quit

where *user* and *password* are the credentials for a database user that has permissions to create databases, tables, and users.

## <span id="page-12-0"></span>**Create Site-Specific Encryptions Keys**

A default encryption key is compiled into the product for ease of deployment in demonstration environments. Site-specific keys can be generated and stored in a file-based keystore. Use of site-specific keys is strongly recommended to ensure that sensitive data cannot be decrypted outside of this installation of IdentityIQ. For more details, see the Data Encryption chapter in the *SailPoint IdentityIQ Administration Guide*.

## <span id="page-12-2"></span><span id="page-12-1"></span>**Configure the IdentityIQ Installation**

- 1. Configure IdentityIQ to use the database you created. Access the iiq.properties file and update the following information for the application and plugin databases:
	- Host Name
	- Database Type
	- Database Name
	- User ID
	- Password

The iiq.properties file is located in *identityiq\_home*\WEB-INF\classes, where *identityiq\_home* is the directory in which you expanded the identityiq.war file.

The password for the database connection can be clear text or encrypted. It is highly recommended that you use an encrypted password.

To create an encrypted password, run the  $\text{sig}\,$  encrypt  $\,$  <password> command from the *identityiq\_home*\WEB-INF\bin directory.

2. Import the initial configuration objects into the IdentityIQ database.

Launch the IdentityIQ console by running the  $\text{diag}$  console command from the *identityiq\_home*\WEB-INF\bin directory. Use the console command **import init.xml** to import the configuration objects as shown

```
iiq console
> import init.xml
> quit
```
3. Start your application server.

## <span id="page-13-0"></span>**Install or Deploy IdentityIQ**

The IdentityIQ application is packaged in the Java EE standard WAR format in the identityiq.war file. Use the tools provided by your application server for the installation or deployment. The staging directory created in the steps above can be copied into the application server installation or used as an installation source depending on the application server deployment process. Alternatively, the contents of the staging directory can be packaged in a war file for deployment.

When deploying IdentityIQ into an application server as a war file instead of a directory containing the expanded war file, the configuration file WEB-INF\classes\packtag.properties must be modified to set resources.checktimestamps=false. The file contains a sample configuration line that must be un-commented and modified to set the value.

IdentityIQ requires a high level of class loader isolation so that the third party libraries provided with IdentityIQ are used instead of ones provided by the application server. Some of the supported application servers require additional configuration to achieve this isolation. Refer to ["Advanced Installation Information" on page](#page-14-1) 11 for specific information about your application servers.

#### **Note: On UNIX platforms, run the following command to make the IdentityIQ CLI launch script executable: chmod +x WEB-INF/bin/iiq**

## <span id="page-13-2"></span><span id="page-13-1"></span>**Open IdentityIQ**

Open IdentityIQ from your Web browser and continue with the configuration and definition needed for your enterprise.

See the *SailPoint IdentityIQ Administration Guide* for information on configuring IdentityIQ and modeling roles to work within your enterprise.

#### **Note: If you purchased SailPoint Lifecycle Manager refer to the** *Lifecycle Manager Activation Guide* **for further instruction on how to activate that product.**

- 1. Launch a Web browser. See ["Supported Platforms" on page](#page-4-4) 1
- 2. Point the browser to your IdentityIQ installation.

#### *Example:*

If you performed the default Tomcat installation and are accessing IdentityIQ from the same system on which it was installed, use http://localhost:8080/identityiq.

3. Log on to the IdentityIQ using the default user ID and Password. The default user ID is spadmin and the default password is admin.

You should change the default password as soon as possible. To change the default password for spadmin:

- 1. From the navigation menu bar, click **Identities > Identity Warehouse** to display the Identities page.
- 2. Click spadmin in the list to display the View Identity page.
	- **Note: To filter by identity name and quickly find a user, enter the first few letters in the search field and click the search icon.**
- 3. Click **Change Password** to display the password information.
- 4. Change and confirm the password and save your changes.

## <span id="page-14-1"></span><span id="page-14-0"></span>**Advanced Installation Information**

**Note: Other, supplemental, components such as password interceptor plugins, Connector Gateway instances, and connector agents should be updated to match the version of the IdentityIQ server. See the Direct Connectors Administration and Configuration Guide, Integration Guide, and Quick Reference Guide for Gateway Connectors delivered with the product, for additional details.**

Use the advanced installation information to customize IdentityIQ for your enterprise. Use the advanced installation instructions to do the following:

- **•** ["Configure Using Oracle" on page](#page-15-6) 12
- **•** ["Configure Using SQL Server" on page](#page-15-7) 12
- **•** ["Configure Using MySQL" on page](#page-15-8) 12
- **•** ["Configure Using DB2" on page](#page-15-9) 12
- **•** ["Deploy Using Tomcat" on page](#page-16-4) 13
- **•** ["Deploy Using WebSphere" on page](#page-16-5) 13
- **•** ["Deploy Using JBoss" on page](#page-18-1) 15
- **•** ["Deploy Using WebLogic" on page](#page-20-2) 17
- **•** ["Install and Register the IQService for Use with Windows" on page](#page-20-3) 17
- **•** ["Configure Integration with Third Party Applications" on page](#page-21-2) 18
- **•** ["Configure IdentityIQ for Single Sign-on" on page](#page-21-3) 18

## <span id="page-15-6"></span><span id="page-15-0"></span>**Configure Using Oracle**

The Oracle JDBC drivers provided in IdentityIQ are base implementations that work across all supported JDK, database, and operating system environments. To improve performance and maximize compatibility, you should obtain the JDBC driver that is provided with the database installation and replace the driver that is currently in IdentityIQ. Customer and partner deployment experience has demonstrated that the compatibility of the provided Oracle JDBC drivers is not as comprehensive as indicated in Oracle documentation.

#### **Note: Compatibility issues have been found that are visible in Java exceptions related to protocol violation issues. Therefore, it is very important that you obtain from Oracle the Oracle JDBC driver that matches the Oracle database version you are using as the IdentityIQ repository.**

## <span id="page-15-7"></span><span id="page-15-1"></span>**Configure Using SQL Server**

The SQL Server JDBC drivers provided in IdentityIQ are base implementations that work across all supported JDK, database, and operating system environments. To improve performance and maximize compatibility, you should obtain the JDBC driver that is provided with the database installation and replace the one currently in IdentityIQ.

## <span id="page-15-8"></span><span id="page-15-2"></span>**Configure Using MySQL**

#### <span id="page-15-3"></span>**File-Per-Table Tablespaces**

When using MySQL, IdentityIQ can achieve significant performance improvements by using File-Per-Table tablespaces. This enables each table and its indexes to be in its own data file.

#### **Note: This setting must be configured prior to creating the IdentityIQ tables using the DDL scripts provided as it only affects behavior during table creation**

File-Per-Table tablespaces can be enabled by using the innodb\_file\_per\_table MySQL configuration parameter.

#### <span id="page-15-4"></span>**ONLY\_FULL\_GROUP\_BY SQL Mode**

MySQL 5.7.5 and later enable the **ONLY\_FULL\_GROUP\_BY SQL** mode by default, and this setting is incompatible with IdentityIQ. To disable this setting, the **sql\_mode MySQL** configuration parameter must be defined to not contain the **ONLY\_FULL\_GROUP\_BY SQL** mode.

Default configurations do not list the enabled modes, so you can use the following MySQL command to view the current settings

show variables where variable\_name='sql\_mode';

MySQL system variable and configuration parameters are configured in the [mysqld] section of my.cnf or other equivalent methods.

For more information, consult the MySQL documentation.

## <span id="page-15-9"></span><span id="page-15-5"></span>**Configure Using DB2**

The DB2 JDBC driver implementation is no longer provided in IdentityIQ. To use DB2 as the IdentityIQ repository or for a JDBC application that connects to a DB2 database, the correct implementation jar file should be obtained from the DB2 installation or from the IBM web site.

#### <span id="page-16-4"></span><span id="page-16-0"></span>**Deploy Using Tomcat**

To deploy a Web application using Tomcat unpack the  $\ldots$  war file into an application directory in the webapps directory of the Tomcat installation.

- 1. Access the webapps directory. cd *Tomcat\_home*\webapps
- 2. Create an identityiq home directory. mkdir identityiq
- 3. Access the identityiq home directory. cd identityiq
- 4. Expand the identityiq.war file to this directory. jar -xvf *identityiq\_home*\identityiq.war where *identityiq\_home* is the directory in which you downloaded the installation files.

#### <span id="page-16-1"></span>**Tomcat System Properties**

To enable UTF-8 characters in IdentityIQ installations using Tomcat, add the following line to each Connector element in your Tomcat server.xml.

```
URIEncoding="UTF-8"
```
The following is an example entry:

```
<Connector port="8080" protocol="HTTP/1.1"
                connectionTimeout="20000"
                redirectPort="8443"
                URIEncoding="UTF-8" />
```
#### <span id="page-16-5"></span><span id="page-16-2"></span>**Deploy Using WebSphere**

#### <span id="page-16-3"></span>**Prerequisites**

- **•** IdentityIQ requires fixpack 2 or later for WebSphere 8.5.0 and fixpack 1 or later for WebSphere 8.5.5.
- **•** The default JVM heap size for a WebSphere installation is not sufficient to deploy the IdentityIQ web application. The heap size should be changed using the steps defined in the WebSphere documentation.

Use the following procedure to deploy IdentityIQ on an IBM WebSphere Application Server. These steps are used once a complete .war file is created that contains all of the configuration and customization required for the environment.

#### **The following steps refer to the WebSphere 8.5.5 interface.**

- 1. Use the contents of the .war file provided with the product and any configuration and customizations required to create a .war file of the IdentityIQ application.
- 2. Create the following directories in your WebSphere installation directory ( $C:\Per\gamma$ rogram Files (x86)\IBM\WebSphere-8.5\AppServer by default on Windows platforms)

```
 identityLib
 identityLib\classes
```
3. Copy the files listed below from your *identityiq\_home* directory (where you expanded the identityiq.war file) to the identityLib directory using the following structure:

**Note: Make sure the commons-logging.properties file is located in the classes directory.**

```
javax.faces-2.1.26.jar
httpclient-4.3.6.jar
httpcore-4.3.3.jar
commons-codec-1.9.jar
hk2-api-2.4.0-b34.jar
hk2-locator-2.4.0-b34.jar
hk2-utils-2.4.0-b34.jar
javax.annotation-api-1.2.jar
jaxrs-ri-2.22.2.jar
jersey-guava-2.22.2.jar
validation-api-1.1.0.Final.jar
classes/commons-logging.properties
```
- 4. Start the WebSphere server.
- 5. Run the Integrated Solutions Console and login.
- 6. Click **Applications**, select **New Application**, and click **New Enterprise Application**.
- 7. Select the .war file you created in the beginning step from the local or remote filesystem and then click **Next**.
- 8. Select **Fast Path** and click **Next**.
- 9. Ensure that **Distribute Application** and **Use Binary Configuration** are selected and that **Create MBeans** is not.
- 10. Click **Next** until the Map context roots for Web Modules screen is displayed.
- 11. Set the Context Root to your desired value, for example /identityiq.
- 12. Click **Next** and then **Finish**.
- 13. When the application has completed installation, click **Save** to save the changes to the master configuration.
- 14. After IdentityIQ is installed, configure it by selecting it from the **Applications > Application Types > WebSphere Enterprise Applications** list. The name in the list will match the name of the . war file that you selected to deploy.
- 15. Click **Class loading and update detection**.
- 16. Ensure that a value is entered in the **Polling interval for updated files** field and that **Classes loaded with local class loader first (parent last)** and **Class loader for each WAR file in application** are selected. The polling interval can be zero (0), but there must be a value in the field.
- 17. Click **OK** and save your changes.
- 18. Click **Application Types > WebSphere Enterprise Applications >** identityiq**.**war.
- 19. Click **JSP and JSF options**.
- 20. Select **SunRI1.2 as the JSF implementation**.
- 21. Click **OK**.
- 22. Click on **Environment > Shared libraries**.
- 23. Click **New**.
- 24. Enter identityLib as the name.
- 25. Add the following files to the list as the classpath:
	- \${WAS\_INSTALL\_ROOT}/identityLib/javax.faces-2.1.26.jar
	- \${WAS\_INSTALL\_ROOT}/identityLib/httpclient-4.3.6.jar
	- \${WAS\_INSTALL\_ROOT}/identityLib/httpcore-4.3.3.jar
	- \${WAS\_INSTALL\_ROOT}/identityLib/commons-codec-1.9.jar
	- \${WAS\_INSTALL\_ROOT}/identityLib/hk2-api-2.4.0-b34.jar
	- \${WAS\_INSTALL\_ROOT}/identityLib/hk2-locator-2.4.0-b34.jar
	- \${WAS\_INSTALL\_ROOT}/identityLib/hk2-utils-2.4.0-b34.jar
	- \${WAS\_INSTALL\_ROOT}/identityLib/javax.annotation-api-1.2.jar
	- \${WAS\_INSTALL\_ROOT}/identityLib/jaxrs-ri-2.22.2.jar
	- \${WAS\_INSTALL\_ROOT}/identityLib/jersey-guava-2.22.2.jar
	- \${WAS\_INSTALL\_ROOT}/identityLib/validation-api-1.1.0.Final.jar
	- \$(WAS\_INSTALL\_ROOT)/identityLib/classes
- 26. Verify that the **Use an isolated class loader for this shared library** box is checked.
- 27. Click **OK**.
- 28. Go back to the identityiq.war application page.
- 29. Click **Shared library references** near the bottom of the configuration panel in the References section.
- 30. Check the box next to the **identityiq \_war** row under the Application column and click **Reference Shared Libraries** above the table.
- 31. Select **identityLib** from the table of Available libraries and click the right arrow to move it into the Selected table.
- 32. Click **OK**.
- 33. Click **OK** again.
- 34. Click **Save** to apply the changes to the master configuration.
- 35. Re-start the application server.
- 36. Start the application from **Applications > Application Types > WebSphere Enterprise Applications**.

For additional instructions including best practices and troubleshooting, see the *Supplemental Installation Notes for IdentityIQ on WebSphere 8.5.x* white paper located on Compass.

#### <span id="page-18-1"></span><span id="page-18-0"></span>**Deploy Using JBoss**

**Note: Previously supported releases of JBoss Application Server required configuration that is no longer required in the Application Server versions supported in this release. If you use older unsupported versions of JBoss, the configuration defined in previous versions of Installation Guide are still required.**

#### <span id="page-19-0"></span>**JBoss Datasources**

When using a container-provided or application server managed datasource for the IdentityIQ database, follow the complete instructions provided in the Datasource Management section of the JBoss Configuration Guide for how to configure JBoss and IdentityIQ to use the datasource. These instructions include:

- **•** Define a JBoss JDBC driver core module for the JDBC driver.
- **•** Configure the datasource using the JBoss GUI or CLI.

Additionally, you must:

- **•** Remove the JDBC driver jar file from the IdentityIQ WEB-INF/lib directory.
- **•** Add the JDBC driver core module as a dependency in the IdentityIQ WEB-INF/jboss-deployment-structure.xml file.

#### <span id="page-19-1"></span>**JBoss System Properties**

#### *UTF-8*

To enable UTF-8 characters in IdentityIQ installations using JBoss, add the following xml after the <extensions/> element to the standalone.xml or domain.xml configuration file

```
<system-properties>
   <property name="org.apache.catalina.connector.URI_ENCODING"
value="UTF-8"/>
   <property
name="org.apache.catalina.connector.USE_BODY_ENCODING_FOR_QUERY_STRING"
value="true"/>
</system-properties>
```
#### *Maximum Parameter Requirements*

Editing an IdentityIQ application with a large number of schema attributes will not function properly unless you increase the maximum number of parameters allowed. Add the following to the standalone, xml file to increase the maximum number of parameters.

```
<system-properties> 
  <property 
name="org.apache.tomcat.util.http.Parameters.MAX_COUNT"value="1000"/>
</system-properties>
```
*Logging Using log4j*

To enable application logging using the log4j logging facilities, add the following to standalone. xml to disable per-deployment logging:

```
<system-properties>
   <property name="org.jboss.as.logging.per-deployment" value="false"/>
</system-properties>
```
#### <span id="page-19-2"></span>**JBoss EAP 7.0**

The JBoss Undertow subsystem default behavior is to proactively authenticate HTTP basic authentication headers against its internal authentication system and not pass credentials through to IdentityIQ. This prevents web service APIs, such as the SCIM interface, from being used with IdentityIQ credentials.

To use IdentityIQ web service APIs with JBoss EAP 7.0, disable proactive authentication by running the following command in the JBoss administrative CLI:

/subsystem=undertow/servlet-container=default:write-attribute(name=proactive-authen tication,value=false)

#### **Note: For this setting to take effect, you must restart the application server.**

#### <span id="page-20-2"></span><span id="page-20-0"></span>**Deploy Using WebLogic**

When IdentityIQ is deployed in WebLogic, you must configure the environment before inbound web service requests can be received. Inbound service request are required for IdentityIQ RESTful web services and some of the provisioning providers with whom IdentityIQ integrates.

The Security Configuration MBean flag **enforce-valid-basic-auth-credentials** must be set to **false** to prevent HTTP requests for web services with embedded authentication information from needing to pass WebLogic Server IdentityIQ authentication. You can accomplish this by adding the following to the *security-configuration* element in the config.xml file.

<enforce-valid-basic-auth-credentials>false</enforce-valid-basic-auth-credentials>

In a default installation of WebLogic the  $\text{config}.$   $\text{cmfig}.$  can be found in the following directory:

*bea\_home*\user\_projects\domains\*domain\_name*\config

## <span id="page-20-3"></span><span id="page-20-1"></span>**Install and Register the IQService for Use with Windows**

The IQService is a native Windows service that enables IdentityIQ to participate in a Windows environment and access information only available through Win32 APIs.

After the IQService is installed and running on a Windows machine you can configure tasks in IdentityIQ that use the service such as Windows activity collection, Windows target collection, Active Directory provisioning, and more.

- **Note: Version 4.5 of Microsoft .NET is required for installation of the IQService executable with most configurations of IdentityIQ. If your configuration requires a different version it is noted in the connector documentation.**
- **Note: The IQService version must match the IdentityIQ server version including patch versions. When you upgrade one, you must upgrade the other.**

Install the IQService in a location that is running Windows.

To install and register the IQService, do the following:

- 1. Create a directory in which to download the service. For example,  $C:\iota$  service.
- 2. Copy the IQService.zip file from the IdentityIQ installation into the new directory. The IQService.zip file is located in *identityiq\_home*/WEB-INF/bin/win where *identityiq\_home* is the directory in which you expanded the identityiq.war file.
- 3. Expand the IQService.zip.
- 4. Run **IQService.exe -i** to install a Windows service named IQService.
- 5. Start the service from the Windows Services Applet or from the command line by running **IQService.exe -s**.

Other command line options with this service are:

```
-? | h — This help output
-d — run in console mode
-i — Install a service
-k - stop the service
-p — Update the port from which the service will listen for requests from the 
IdentityIQ server (requires a restart)
-r – remove the service
-s — Start the service
-t — Restart (stop/start) the service
-v — Print version information
```
- **Note: The IQService will persist configuration settings related to the port, trace file, and trace level in the Windows registry at HKEY\_LOCAL\_MACHINE\SOFTWARE\SailPoint\IQService. The following keys are used:**
	- **port port on which to listen**
	- **tracefile path to the trace file**
	- **tracelevel 0 (off), 3 (verbose)**
	- **maxTraceFiles maximum number of Trace log files**
	- **traceFileSize: maximum file size of a trace file in bytes**

## <span id="page-21-2"></span><span id="page-21-0"></span>**Configure Integration with Third Party Applications**

SailPoint provides support for integration with third party vendor applications to automate workflow and enable you to leverage the role management, risk assessment, and policy enforcement features of IdentityIQ.

Integration focuses on the following points:

- Automated remediation provides automated workflow to remediate inappropriate access and policy violations using immediate, real-time execution of provisioning or de-provisioning requests.
- **•** Role provisioning enables you to provision user access to data, applications, and systems based on roles defined within IdentityIQ.
- Policy checking for access changes incorporates compliance and risk management by analyzing new user requests and role changes against defined policy within IdentityIQ.
- **•** Bulk Re-provisioning of modified roles enables third party applications to receive requests from IdentityIQ to bulk modify user accounts if roles in IdentityIQ have changed.

Integration requires configuration to both IdentityIQ and the applications with which it is integrating. This configuration is highly dependent on the applications and on the environment in which they are running. SailPoint provides some integration examples in the integration folder of the installation package. As well as documentation in the integration and configuration guide delivered with the product.

## <span id="page-21-3"></span><span id="page-21-1"></span>**Configure IdentityIQ for Single Sign-on**

IdentityIQ provides rule based SSO authentication support. Create the rules and then specify the rule used to drive authentication from the Login Configuration pages. A rule approach enables you to handle any SSO system that uses the HTTP header to store credentials or other identifying information by writing a new rule.

The SSOAuthenticationRule rule is provided the HttpRequest and a SailpointContext as input and returns an identity for use in the application.

#### <span id="page-22-0"></span>**Configure IdentityIQ for Single Sign-on with SiteMinder**

An example SiteMinder rule that illustrates exactly how SiteMinder attributes can be pulled from the header and how the sailpoint.api.Correlator can be used to return a Link/Identity using an identity attribute like a dn can be found in config/examplerules.xml file delivered with your installation package.

For SSO to work with SiteMinder, the sm-authdirname from the SiteMinder header must be mapped to an application that is configured to work with IdentityIQ and aggregation must have been run on that application so that an identity cube exists with a sm-userdn user value.

After those criteria are met, the rule specified on the Login Configuration page, performs authentication by matching the sm-userdn header variable provided by SiteMinder to an identity cube in IdentityIQ.

The rule performs the authentication by pulling the  $sm$ -userdn and  $sm$ -authdirname from the SiteMinder header when it receives the HttpRequest and a SailPointContext and matching it to an Identity cube.

If the rule does not return an identity indicating that authentication failed, IdentityIQ displays the standard login page for manual authentication.

## <span id="page-22-1"></span>**Synchronize IdentityIQ Server Time**

Multiple IdentityIQ servers in the same deployment instance work in a cooperative fashion communicating with each other through the IdentityIQ database. It is imperative that the time set on all servers be synchronized for this to work effectively. Inaccurate times can lead to incorrect detection of server outage, can interfere with object locking designed to protect the integrity of system data, can cause distributed sequential operations to be run in incorrect order, or can cause distributed concurrent operations to be run multiple times.

**Advanced Installation Information**

## <span id="page-24-0"></span>**Chapter 2: How to Upgrade IdentityIQ**

## <span id="page-24-1"></span>**Important Upgrade Considerations**

Do not perform the upgrade until you have completely read the Release Notes. Additional white papers and articles that can provide additional information to assist with the upgrade procedure are available on Compass, the SailPoint online customer and partner community, at https://community.sailpoint.com.

**Note: Refer to ["Supported Platforms" on page](#page-4-1) 1 to ensure that the requirements have not changed since your previous installation or upgrade. Update as needed to ensure that IdentityIQ continues to operate as expected.** 

## <span id="page-24-2"></span>**Upgrade IdentityIQ**

Implementation of IdentityIQ often requires substantial configurations, process changes, customizations, defect mitigations and testing. Upgrades and major releases resolve issues, improve features, and deprecate certain functionality. Review the latest *IdentityIQ Release Notes* and *User Guide* as well as the implementation procedures to understand the impacts of each component. Also refer to a document titled *Best Practices - Deployment, Migration, Upgrade, and Artifact Management.pdf* available on Compass, the SailPoint online customer and partner community, at https://community.sailpoint.com/docs/DOC-2264.

**Note: The JDBC drivers that ship with IdentityIQ might be older than the current database version in use. SailPoint strongly recommends that you obtain JDBC drivers from your database server vendor that match the database server version in use.**

The following are two specific and distinct upgrades occurring within this process:

- **•** Upgrade Procedure Upgrading the software in production requires a specific procedure.
- **•** Upgrade Configurations Client implementations of IdentityIQ frequently customize features outside the configuration options that leverage IdentityIQ APIs and/or coding. These features within the configuration and coding APIs of the software change and improve over time. While most of these version-to-version changes are backwards compatible, any implementation specific scripts or rules that use the API features need to be ported, tested, and validated ahead of the actual upgrade procedure when the installation moves into production.

#### <span id="page-24-3"></span>**Procedure**

#### **Note: You can only upgrade from the latest released version of IdentityIQ. This can be from any patch level of the latest release including no patches applied.**

Use the following information to upgrade SailPoint IdentityIQ to the latest version. After your upgrade is complete refer to the product documentation for information on the latest features and function.

You must stop all processes and shutdown IdentityIQ before performing the upgrade. It is recommended that you schedule the upgrade for a time when the application is not being used heavily.

#### **Note: If IQService is installed, the IQService version must match the IdentityIQ server version. If you upgrade one you must upgrade the other.**

The upgrade process contains the following parts:

**•** Shutdown IdentityIQ — See, ["Shutdown IdentityIQ" on page 22](#page-25-2).

#### **Note: It is very important that you perform the database and customization backup before performing the upgrade procedure.**

- **•** Backup your existing IdentityIQ databases See ["Backup Your Existing Version of IdentityIQ" on page 22](#page-25-3).
- **•** Download and expand the installation files See ["Download and Expand the Installation Files" on page](#page-26-2)  [23](#page-26-2).
- **•** Perform the upgrade to the latest version of IdentityIQ See ["Upgrade the IdentityIQ Database" on page](#page-27-2)  [24](#page-27-2),["Upgrade the IdentityIQ Configuration" on page 24](#page-27-3) an[d"Upgrade the IdentityIQ External](#page-28-5)  [Components" on page 25.](#page-28-5)
- Reapply any customization See ["Reapply Customization to the Upgraded Installation" on page 23](#page-26-3)
- **•** Access IdentityIQ See ["Access IdentityIQ" on page 25](#page-28-3).
- **•** Perform the post-upgrade procedures See ["Post-upgrade Procedures" on page 25](#page-28-4).

#### <span id="page-25-2"></span><span id="page-25-0"></span>**Shutdown IdentityIQ**

You must stop all running processes and shutdown IdentityIQ before running the upgrade.

#### **Note: Some of the items displayed on the Task Results page are approvals that are generated by workflows and are not running processes. These items are managed by IdentityIQ, should not be terminated, and will display on that page after the upgrade procedure is complete.**

Check the Task Results and Report Results pages to ensure that no task-generated processes are running before stopping your application server.

If there are task or reports pending, terminate them within IdentityIQ before shutting down your application server. Processes terminated abnormally might not end gracefully.

To terminate a task or report, right-click on the name and select **Terminate**.

#### <span id="page-25-3"></span><span id="page-25-1"></span>**Backup Your Existing Version of IdentityIQ**

#### **Note: It is very important that you perform the database and customization backup before performing the upgrade procedure.**

Backup your IdentityIQ database and any customization you performed on the current installation. Any customization involving additions or changes to files in the IdentityIQ installation directory is overwritten by the upgrade procedure and will need to be reapplied when it is complete.

Customizations that are stored in the IdentityIQ installation directory can include the .hbm.xml extended attribute configuration files in WEB-INF\classes\sailpoint\object and web-based content such as XHTML, JavaScript, and images. See ["Reapply Customization to the Upgraded Installation" on page 23](#page-26-3) for more information.

It is recommended that you create a custom directory within you IdentityIQ installation directory so that changes are not lost during future upgrades of the product. Copy any customized files into this directory so that you can copy and paste them back into the working directories after the upgrade is complete.

Customization also includes the task definitions, reports, rules, and workflows that are stored in the IdentityIQ database that were included as part of the product and that are overwritten during the upgrade with the latest version. If you have modified any of these, you will need to re-apply your modifications after the upgrade process. See your database documentation for information on the proper backup procedure for database you are using.

<span id="page-26-2"></span><span id="page-26-0"></span>**Download and Expand the Installation Files**

- **Note: You must have access to both the** *identityiq\_installation* **and** *identityiq\_home* **directories. where:** *identityiq\_installation* **is the directory in which you download the installation files and**  *identityiq\_home* **is the directory in which you expand the identityiq.war file.**
- 1. Delete any existing IdentityIQ installation files before downloading the newest version.
- 2. Download the IdentityIQ installation files to a temporary installation directory on your application server. For example, C:\identityiq\_installation.

The installation files are contained in a .zip file.

The IdentityIQ installation files are as follows: identityiq.war database doc integration

- **Note: In Step 3, unlike in a patch release, the new version of IdentityIQ cannot be expanded into the same directory as an old version. This would not remove files that no longer exist in the new version and therefore would create conflicts that will cause unexpected failure.**
- 3. Upgrade the IdentityIQ application on your application server.

The IdentityIQ upgrade is packaged in the Java EE standard WAR format in the identityiq.war file. Use the tools provided by your application server for the upgrade.

*Example:*

This example is using Tomcat to deploy a Web application by unpacking the .war file into an application directory in the webapps directory of the Tomcat installation.

- a. Access the webapps directory. cd *Tomcat\_home*/webapps
- b. Access the IdentityIQ home directory. cd identityiq
- c. Expand the identityiq.war file to this directory. jar -xvf identityiq*\_installation\_directory*\identityiq.war where identityiq*\_installation\_directory* is the directory in which you downloaded the installation files.
- 4. Do not add any previously-used e-fixes in this upgraded installation. E-fixes are only compatible with the patch level for which they were delivered.

#### <span id="page-26-3"></span><span id="page-26-1"></span>**Reapply Customization to the Upgraded Installation**

If you changed the default number of extended and searchable identity, account, or certification item attributes as part of your initial installation, copy your customized IdentityExtended.hbm.xml, LinkExtended.hbm.xml, and CertificationItemExtended.hbm.xml files into the new installation. Important notes about defining extended attributes in IdentityIQ can be found in IdentityExtended.hbm.xml. The notes there apply to all of the product's extended attributes.

#### **Upgrade IdentityIQ**

If you make changes to the account attributes you must make the same changes to the certification item attributes. This enables searchable attributes from links to be stored with additional entitlements on certifications to enable searching and the display of account status icons.

The upgrade process modifies many different configuration objects in the system. If you have saved the XML representation of these objects externally for the purposes of change control or ease of deployment, you must refresh those objects by exporting them from the system after the upgrade process is complete. Any objects from a previous version of IdentityIQ that are imported into the current version might not have the required changes or enhancements applied. This can cause IdentityIQ to operate abnormally. A list of the objects that are affected is provided in the Release Notes.

#### <span id="page-27-2"></span><span id="page-27-0"></span>**Upgrade the IdentityIQ Database**

Before running the upgrade script, import the database specific upgrade file and modify it as required. Modifications are required if the database name used is different than the default.

Execute the database specific upgrade script named upgrade\_identityiq\_tables.database\_type. These files contain the DDL statements that modify the existing database schema to have the new columns/tables/etc… required for the newer version.

You must modify the upgrade script in the same way that the installation script was modified as part of the initial installation. For example, if you are using a different database name or database schema name than the default, you must modify the script to specify the alternate names.

#### **Note: Verify the database client being used is set up to continue on error to ensure a successful upgrade. If IdentityIQ patches for the previous version were applied, database commands might have already run in the environment. Consult your database client documentation for further information on configuration settings.**

If the extended attributes of the Identity, Account, or CertificationItem were modified during the previous installation, you might need to adjust the upgrade DDL for the spt\_identity, spt\_link, or spt\_certification\_item tables.

For example, in MySQL do the following:mysql> source upgrade identityiq tables.mysql.

If you want to use plugins that require independent persistence, you must create the plugin database. This database is not created as part of the standard database upgrade script. Customize and run the script contained in WEB-INF/database/plugins/create\_identityiq\_plugins\_db.*database\_type* using a database client.

If you installed a patch to the previous version of IdentityIQ, you could receive the following errors when running the upgrade DDL. Because the patch contains all of the required changes from the base revision, some of the changes could have been applied when a patch was installed.

As of 7.1p3, there are no database changes that would cause an error while running the 7.2 upgrade script.

#### <span id="page-27-3"></span><span id="page-27-1"></span>**Upgrade the IdentityIQ Configuration**

After the database is upgraded, run the IdentityIQ upgrade CLI. This example assumes that no custom modifications were made to the original installation.

- 1. Access the directory in which you extracted the identityiq.war file. cd identityiq\_home\WEB-INF\bin
- 2. Run the script and command iiq upgrade

#### **Note: This command applies changes to the configuration and managed data in the IdentityIQ database and only needs to be run one time for each installation of IdentityIQ regardless of the number of application servers that are in the installation.**

#### <span id="page-28-5"></span><span id="page-28-0"></span>**Upgrade the IdentityIQ External Components**

If external components, such as the IQService and Connector Gateway,were deployed, those components should be upgraded at the same time as the IdentityIQ server. Additionally, configuration in third party managed systems required for IdentityIQ integration should be upgraded.

- **•** Upgrade the IQService, if it is deployed:
	- a. Ensure that the service is stopped, either from the Services Applet or from the command line by running: IQService.exe -k
	- b. Replace the IQService installation files with the contents of IQService.zip that can be found in the WEB-INF/bin/win directory of the IdentityIQ installation.
	- c. Start the service: IQService.exe -s
- **•** Upgrade the Connector Gateway, if it is deployed:
	- a. Stop the connector gateway.
	- b. Save a copy of the  $init.xml$  configuration file located in the Connector Gateway installation directory
	- c. Remove the existing contents of the installation directory.
	- d. Extract the ConnectorGateway.zip file into the installation directory.
	- e. Move the saved init.xml configuration file into the installation directory.
	- f. Start the Connector Gateway service.

#### <span id="page-28-3"></span><span id="page-28-1"></span>**Access IdentityIQ**

Access IdentityIQ from your Web browser and continue working with IdentityIQ.

See the SailPoint IdentityIQ documentation for the latest information.

- 1. Start the application server (or the IdentityIQ application if supported by the application server).
- 2. Launch a Web browser. See ["Supported Platforms" on page](#page-4-1) 1.
- 3. Point the browser to your IdentityIQ installation.

#### *Example:*

If you performed the default Tomcat installation and are accessing IdentityIQ from the same machine on which it was installed, use http://localhost:8080/identityiq.

4. Log on to the IdentityIQ using the default user ID and Password. The default user ID is spadmin and the default password is admin.

## <span id="page-28-4"></span><span id="page-28-2"></span>**Post-upgrade Procedures**

After you complete the IdentityIQ upgrade and the product is up and running, perform the following procedures to ensure that all extraneous information is removed from your database tables and that all of the new features are configured to run correctly.

## <span id="page-29-0"></span>**Clean up IdentityIQ Tables**

Clean up the tables, columns, and indexes that are no longer used by IdentityIQ but that were required during the upgrade procedure with the post\_upgrade\_identityiq\_tables.*database\_type* script.

This can be done at any time, even while the application is running. The scripts for each database type are located in the identityiq*\_home*\WEB-INF\database directory where identityiq*\_home* is the directory where you extracted the IdentityIQ files, not the directory where you downloaded the files.

You must modify the post-upgrade script in the same way that the installation script modified as part of the initial installation. For example, if you are using a different database name or database schema name than the default, you must modify the script to specify the alternate names.

For example, in MySQL do the following:

**mysql>** source post\_upgrade\_identityiq\_tables.mysql

## <span id="page-29-1"></span>**Upgrade Data Export Tables**

- 1. Modify the script matching the database on which your data export tables are stored. If necessary, alter the database name in the script. The scripts are named *upgrade\_data\_export\_tables*.\* and are stored in WEB-INF/database/dataExport folder of your IdentityIQ installation directory.
- 2. Using a database client, run the modified application script to upgrade the data export DDL.